## **Log in to MySCLearning**

### **Log in to SCEIS Central.**

Using Google Chrome, go to the [SCEIS website.](https://sceis.sc.gov/)

**a)** Click the **SCEIS Central** button.

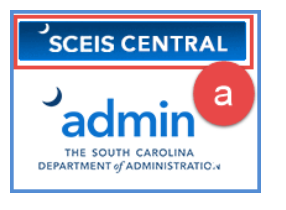

- **b)** At Login Step 1, enter your SCEIS User name and Password. Click **Log On**.
- **c)** On the next screen, authenticate your login using the method your agency has established. Your screen may differ from this example.
- **d)** At Login Step 2, enter your SCEIS User name and Password. Select the **checkbox**.
- **e)** Click **Log On**.

#### Login Step 1 you123456 User name ............. Password  $\mathsf{b}$ Log On **Manage Your SCEIS Password**

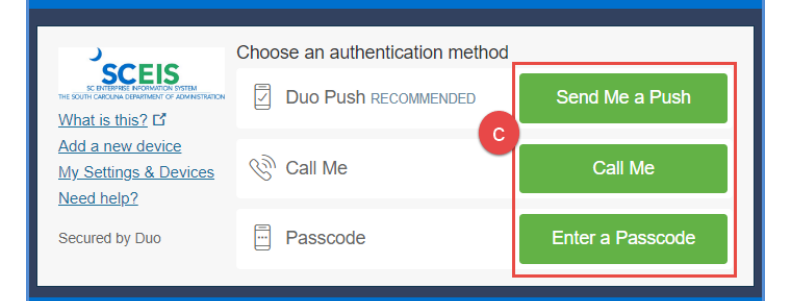

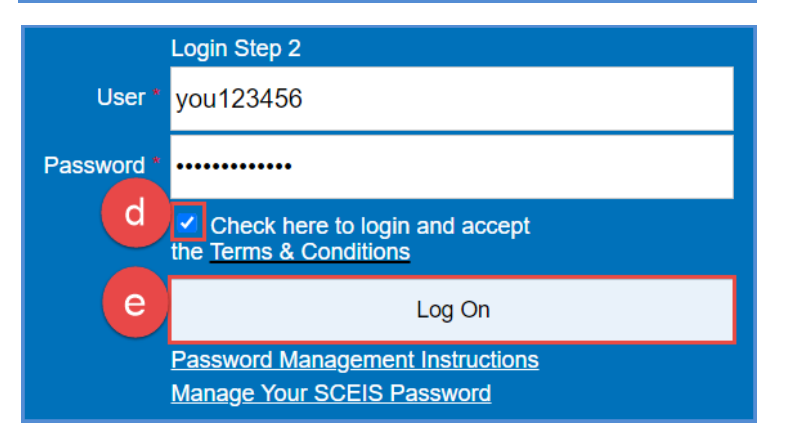

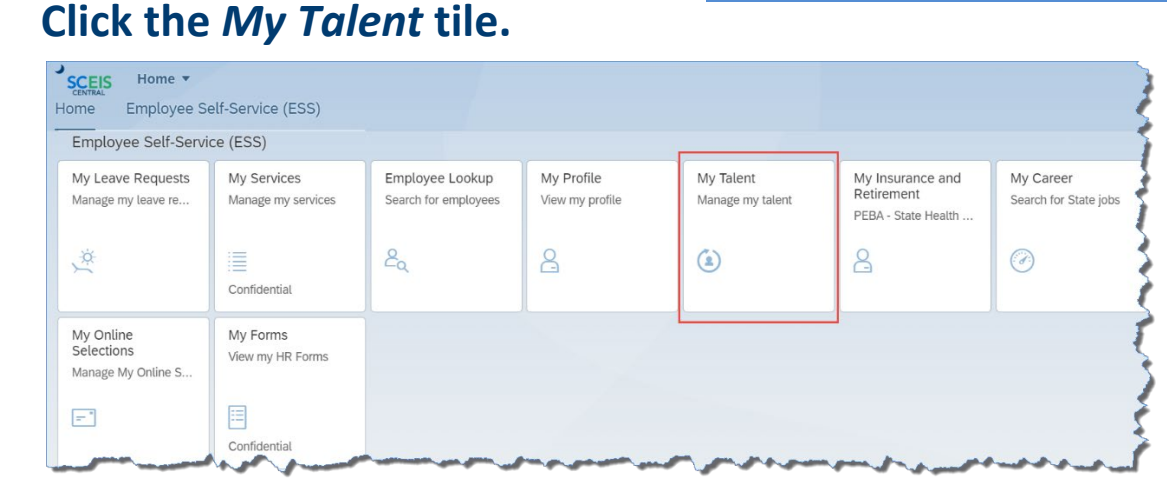

SC ENTERPRISE INFORMATION SYSTEM CAROLINA DEPARTMENT OF ADMINISTRATION

Page **1** of **2**  *Rev. 2024-03-12*

# **Log in to MySCLearning**

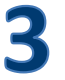

### **Click the** *View My Learning* **tile.**

The tiles displayed on your screen are determined by your system roles and may vary from this example.

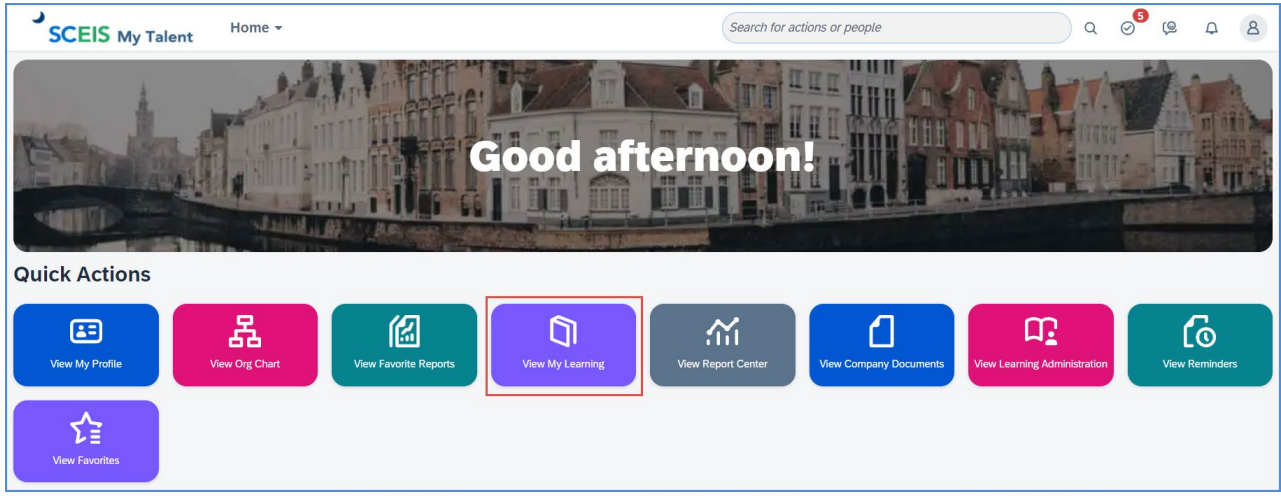

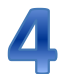

#### **Welcome to MySCLearning.**

The first time you open MySCLearning, you'll be asked to set a PIN. You won't need to do it again.

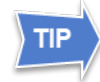

*You can drag the tiles to rearrange them. SCEIS recommends that you scroll to the far right and drag the My Learning Assignments tile to the left side of your screen. To expand or collapse a tile, click the arrows in its upper-right corner.* 

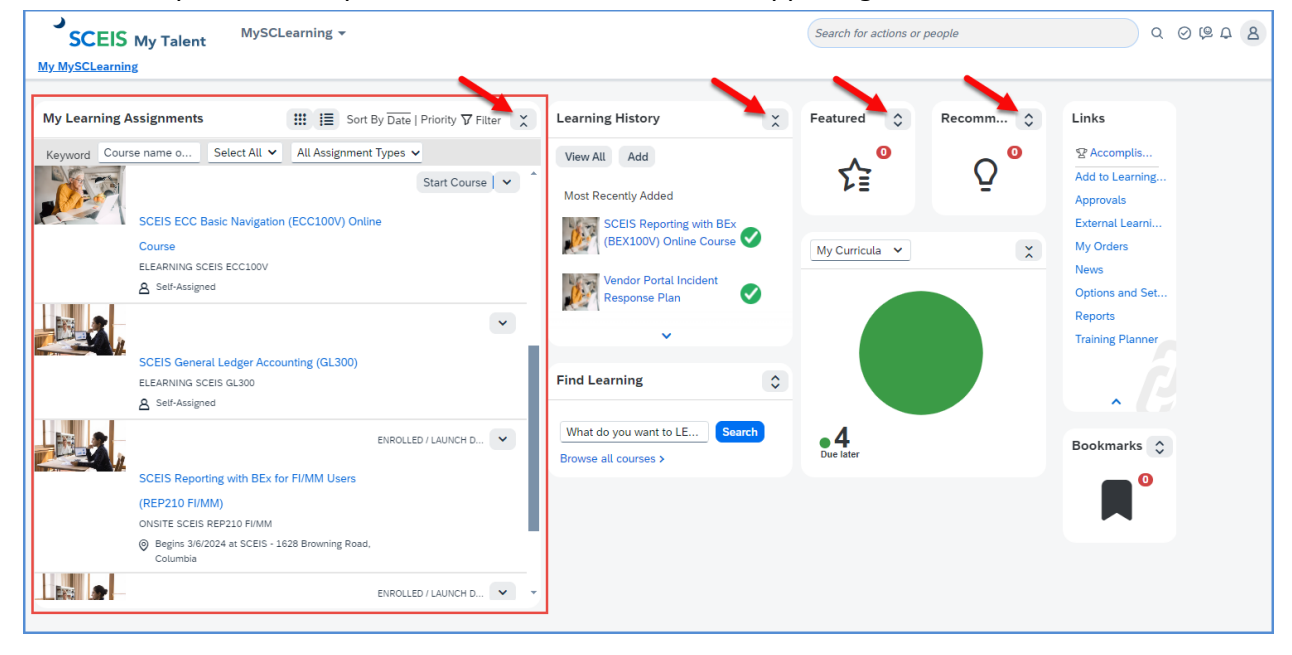

Find more tip sheets at MySCLearning Tools.

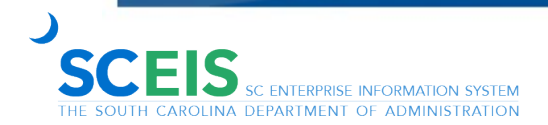